# **CDI-Marine Online SID Editor Quick User Guide** (for Ship Operators)

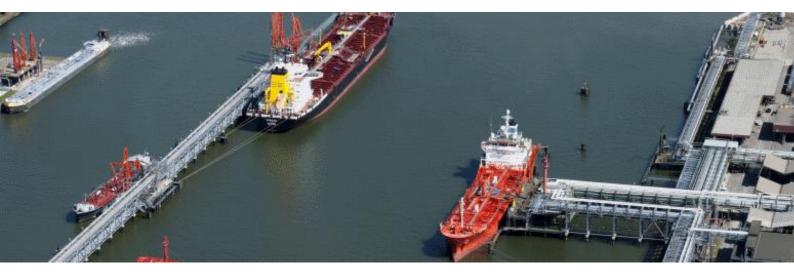

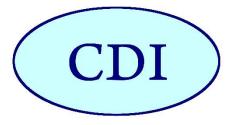

Author:CDI-Marine HelpdeskDate:August 2019Name:CDI-Marine Online SID Editor Quick User Guide (for Ship Operators)

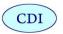

## Table of contents

| Table | of contents 2                         |
|-------|---------------------------------------|
| 1     | Introduction                          |
| 2     | Starting the Online SID Editor 4      |
| 3     | Logging on to the Online SID Editor   |
| 4     | Completing the Online SID 6           |
| 5     | Sending the Online SID to Inspector 8 |
| 6     | Menu options                          |
| 7     | Further information10                 |
| 7.1   | For general questions10               |
| 7.2   | For technical questions10             |

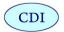

## 1 Introduction

Welcome to the CDI-Marine Online SID (Self-Inspection Document) Editor! This quick user guide is primarily intended for the ship operators to be CDI-Marine inspected, to introduce them to the software and its functionality.

The CDI-Marine Online SID Editor is used to enter the Self-Inspection Document data in the CDI-Marine internet database. The completed SID can be sent online to the selected CDI-Marine inspector.

The general working procedure with the Online SID is as follows:

#### Ship Operator to be CDI-Marine inspected:

- Navigates to the "Online SID Editor" section on the <u>www.cdim.org</u> website
- Logs on with the CDI-Marine Ship Operator user account
- Completes the Online SID
- Sends/shares the Online SID (read-only) to the assigned CDI-Marine inspector (the system will send an automated e-mail to notify the CDI-Marine inspector).

#### **CDI-Marine Inspector:**

- Gets an e-mail notification about the received SID
- Opens and evaluates the SID (read-only) in CDI-Marine Report editor
- If inspector has doubts, he/she contacts the ship operator, clarifies and ask the company to modify the SID, if needed
- Imports the SID in report of the planned inspection in CDI-Marine Report editor
- Optionally: after import modifies the SID data in the report of the planned inspection (and/or re-imports the corrected SID in the report)

Please see the following sections for further information about the CDI-Marine Online SID Editor.

If you have any questions, problems or if you need assistance after reading this user guide, please do not hesitate to contact the helpdesk, please see the contact section of this user guide.

Thank you very much for your co-operation!

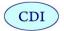

# 2 Starting the Online SID Editor

Please navigate to the <u>www.cdim.org</u> website and click on the "Online SID" section in the top menu:

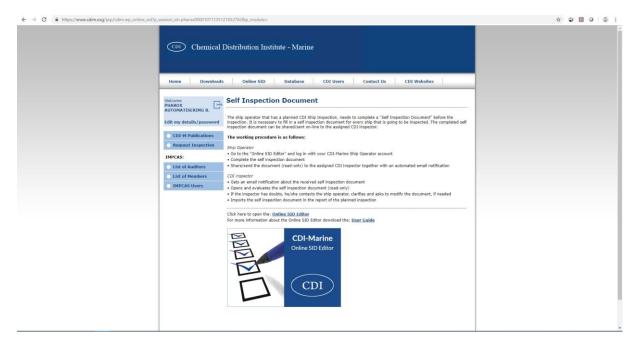

Please click on the "Online SID Editor" link to open the CDI-Marine Online SID Editor:

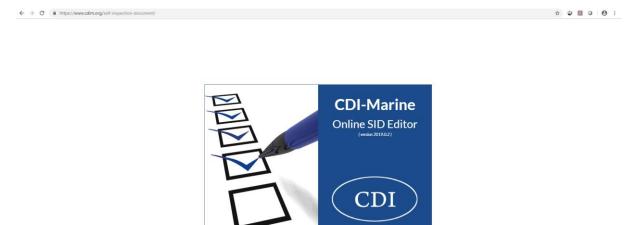

...

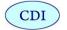

### 3 Logging on to the Online SID Editor

Please navigate to the <u>www.cdim.org</u> website and click on the "Online SID" section in the top menu. Please click on the "Online SID Editor" link to open the CDI-Marine Online SID Editor.

After the showing start-up screen, you can enter your CDI-Marine Ship Operator login information:

| ← → C 🔒 https://www.cdim.org/sid |                              | 아 ☆ 😨 🗵 🗿 🤂      |
|----------------------------------|------------------------------|------------------|
| CDI-Marine Online SID Editor     |                              | Report - 🗎 🖨 🗢 🌣 |
|                                  |                              |                  |
|                                  |                              |                  |
|                                  | CDI-Marine Online SID Editor | 20190.2          |
|                                  |                              |                  |
|                                  |                              |                  |
|                                  | Please log in                |                  |
|                                  | Ship Operator                |                  |
|                                  | •                            |                  |
|                                  | Sign in                      |                  |
|                                  | Remember Settings            |                  |
|                                  |                              |                  |
|                                  |                              |                  |
|                                  |                              |                  |
|                                  |                              |                  |
|                                  |                              |                  |
|                                  |                              |                  |
|                                  |                              |                  |
|                                  |                              |                  |

Note that you also can directly navigate to <a href="https://www.cdim.org/self-inspection-document/">https://www.cdim.org/self-inspection-document/</a>

You can select to remember your settings to keep your login information stored in the CDI-Marine Online SID editor.

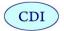

### 4 Completing the Online SID

After logging on to the CDI-Marine Online SID editor the list of Self-Inspection Documents (SID's) will appear.

In case you didn't create a SID yet, you can create a new SID by clicking on the "New Self-Inspection Document" button:

| ← → C ⓐ https://www.cdim.org/document | -list                                      |                                  | * 🛛 🖪 🖉 🗄          |
|---------------------------------------|--------------------------------------------|----------------------------------|--------------------|
| CDI-Marine Online SID Editor          | SID Documents                              |                                  | Document 🗸 📄 🚍 🛜 🛟 |
|                                       | Active Self Inspection Documents           | New Self Inspection Document     |                    |
|                                       | IMO: 0000022 Name: A TEST CHEMICAL<br>SHIP | Type: Chemical Edit Send Archive |                    |
|                                       | Saved: 02-08-2019 Revision: 9 (2019)       |                                  |                    |
|                                       |                                            |                                  |                    |
|                                       |                                            |                                  |                    |
|                                       |                                            |                                  |                    |
|                                       |                                            |                                  |                    |
|                                       |                                            |                                  |                    |
|                                       |                                            |                                  |                    |
|                                       |                                            |                                  |                    |
|                                       |                                            |                                  |                    |
|                                       |                                            |                                  |                    |
|                                       |                                            |                                  |                    |
|                                       |                                            |                                  |                    |
|                                       |                                            |                                  |                    |
|                                       |                                            |                                  |                    |
|                                       |                                            |                                  |                    |

After creating your new SID, the Online CDI-Marine SID editor will continue with the following screen:

| CDI-Marine Online SID Editor SID D        | ocuments    |                      |                              |                                                 |                        |        | Document - 🖹 🖶 🖾 奈 🔅           |
|-------------------------------------------|-------------|----------------------|------------------------------|-------------------------------------------------|------------------------|--------|--------------------------------|
| 313/313 100%                              |             | IMO: (<br>Created: ( | 0000022                      | Name: A TEST CHEMICAL SHIP<br>Saved: 02-08-2019 | Type: C<br>Revision: 9 |        | ۲                              |
| A General Information                     | ~           | Created:             | JI-08-2019                   | Saved: 02-06-2019                               | Revision: 9            | (2019) | << Previous Next               |
| A.1 General Information and Communication | <b>IS</b> 🗸 | Self Inspecti        | on Document                  |                                                 |                        |        |                                |
| 1 Certification, Manning, Etc             | ~           | A.1 - Genera         | Information and Communicatio | ns                                              |                        |        |                                |
| 2 Management and Personnel                | ~           | A.1.1                | Name of Ship:                |                                                 |                        | SI     | A TEST CHEMICAL SHIP           |
| □ 3 Bridge                                | ~           | A.1.2                | Ship IMO Number:             |                                                 |                        | SI     | 0000022                        |
| ☐ 4 Mooring                               | ~           | A.1.3                | Flag:                        |                                                 |                        | SI     | Netherlands                    |
| □ 5 Cargo Operations                      | ~           | A.1.4                | Port of Registry:            |                                                 |                        | 51     | Rotterdam                      |
| G Engine Department                       | ~           | A.1.5                | Previous Names:              |                                                 |                        | SI     | Prev name                      |
| 3 7 Operational Safety                    | ~           |                      |                              |                                                 |                        |        |                                |
| 3 Health, Safety and Personnel Protection | ~           | A.1.6                | Classification Society:      |                                                 |                        | SI     | Classification Society         |
| 3 9 Firefighting                          | ~           | A.1.7                | The Class has remained unch  | nanged for the last two years                   |                        | NS SI  | 🔵 Yes 🖲 No                     |
| 10 Lifesaving                             | ~           |                      | If No:                       |                                                 |                        |        |                                |
| 11 Environmental Protection               | ~           | A.1.8                | Name of previous Class So    | ociety:                                         |                        | SI     | Name of previous Class Society |
| 12 Security                               | ~           | A.1.9                | Date of change:              |                                                 |                        | 51     | 13-05-2018                     |
|                                           |             | A.1.10               | Name of Owner:               |                                                 |                        | SI     | Name of Owner                  |
|                                           |             |                      | Address of Owner:            |                                                 |                        | SI     | Address of Owner               |
|                                           |             |                      | Country:                     |                                                 |                        | SI     | Aruba                          |
|                                           |             |                      | Telephone No.:               |                                                 |                        | si     | Telephone No                   |

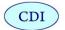

On the left side the table of contents of the SID is shown. You can select the different sections by clicking the appropriate menu option. On the right side the questions of the selected section are shown.

The CDI-Marine Online SID editor shows a progress bar, which indicates the percentage of questions the ship operator has completed.

| 313/313 100%                                              |           | 40: 0000022<br>ed: 01-08-2019 |                                    | A TEST CHEMICAL SHIP<br>02-08-2019 | Type: Che<br>Revision: 9 (2) |         |                  | τ              |
|-----------------------------------------------------------|-----------|-------------------------------|------------------------------------|------------------------------------|------------------------------|---------|------------------|----------------|
| A General Information                                     | ¥         |                               | Surea.                             | 02 00 2017                         | Revision. 7(2)               | ,17)    |                  | << Previous Ne |
| A.1 General Information and Communications                | ✓ Self In | spection Document             |                                    |                                    |                              |         |                  |                |
| 1 Certification, Manning, Etc                             | ✓ 1.1-S   | hip Certification             |                                    |                                    |                              |         |                  |                |
| 1.1 Ship Certification                                    | ¥ 1.1.1   | 3 Continuous Ma               | achinery Survey                    |                                    |                              | 🧷 NS SI | 🖲 Yes 🔘 No       |                |
| 1.2 Information     1.3 Certification of Personnel        | 1.1.2     | 2 USCG Certifica              | ate of Compliance                  |                                    |                              | 🥭 NS SI | Yes No           |                |
| 1.4 Surveys and Drydocking     2 Management and Personnel | • 1.1.2   | 3 USCG Certifica              | ate of Financial Responsibility (V | Vater Pollution)                   |                              | 🧷 NS SI | 🔵 Yes 🖲 No 🔵 N/A |                |
| 3 Bridge                                                  | • 1.1.2   | 5 Name of Clu                 | b:                                 |                                    |                              | SI      | Name of Club     |                |
| ☐ 4 Mooring                                               | ✓ 1.1.2   | 7 A record of lifti           | ing appliances (or equivalent as   | per flag requirements) is complet  | ed correctly and up to date  | 🧷 S SI  | 🖲 Yes 🔵 No       |                |
| □ 5 Cargo Operations                                      | ✓ 1.1.4   | 0 Date:                       |                                    |                                    |                              | SI      | 22-08-2019       |                |
| ☐ 6 Engine Department                                     | ✓ 1.1.4   | 1 Port:                       |                                    |                                    |                              | SI      | Port:            |                |
| 7 Operational Safety                                      | × 1.1.4   | 5 Date of HVP                 | Q:                                 |                                    |                              | SI      | 08-08-2019       |                |
| 3 Health, Safety and Personnel Protection                 | ×         |                               |                                    |                                    |                              |         |                  |                |
| 9 Firefighting                                            | ×         |                               |                                    |                                    |                              |         |                  | << Previous Ne |
| ☐ 10 Lifesaving                                           | ×         |                               |                                    |                                    |                              |         |                  |                |
| 11 Environmental Protection                               | ×         |                               |                                    |                                    |                              |         |                  |                |
| 12 Security                                               | ~         |                               |                                    |                                    |                              |         |                  |                |

After clicking on a questionnaire section the following screen will appear:

The answering of the questions is done by selecting the Yes, No or N/A answer box. Only the available answers are selectable. The insertion of observations is mandatory for questions with a No answer:

| Self Inspection Document 1.1 - Ship Certification |                             |                    |  |  |
|---------------------------------------------------|-----------------------------|--------------------|--|--|
| 1.1.13                                            | Continuous Machinery Survey | 🖉 SI NS 🛛 Yes 💿 No |  |  |
|                                                   | An observation is required  |                    |  |  |

If a certain section is completed (all questions are answered) then this is made visible in the questionnaire by means of the section completeness indication (check sign).

The guidelines are shown underneath the questions. In the settings menu you can select to show the full guidelines, only show an excerpt or hide the guidelines.

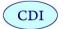

### 5 Sending the Online SID to Inspector

After completing the Online SID, the ship operator can send / share the Online SID (read-only) to the assigned inspector.

In the menu bar of the CDI-Marine Online SID Editor the ship operator can press the 'Send' menu option in order to send the completed SID to the assigned CDI-Marine inspector.

When pressing the "Send" button, the following page will appear:

| DI-Marine Online SID Editor SID Documents |                                                          | Document - 📙 🥃 🔶 |
|-------------------------------------------|----------------------------------------------------------|------------------|
|                                           |                                                          |                  |
|                                           |                                                          |                  |
|                                           |                                                          |                  |
|                                           |                                                          |                  |
|                                           | Send Self Inspection Document                            |                  |
|                                           | IMO: 0000022                                             |                  |
|                                           | Name: A TEST CHEMICAL SHIP<br>Inspector: TEST INSPECTOR, |                  |
|                                           | Please select an ISIS Inspector:                         |                  |
|                                           | TEST INSPECTOR, *                                        |                  |
|                                           | Email Text •                                             |                  |
|                                           | personal research                                        |                  |
|                                           |                                                          |                  |
|                                           |                                                          |                  |
|                                           |                                                          |                  |
|                                           | Send Self Inspection Document Cancel                     |                  |
|                                           |                                                          |                  |
|                                           |                                                          |                  |
|                                           |                                                          |                  |
|                                           |                                                          |                  |
|                                           |                                                          |                  |
|                                           |                                                          |                  |
|                                           |                                                          |                  |

When pressing the "Send Self Inspection Document" button, the CDI-Marine system will send an automated e-mail to notify to the CDI-Marine inspector.

The CDI-Marine inspector will open and evaluate the SID (read-only). If the inspector has doubts, he/she contacts the ship operator, clarifies and ask the ship operator to modify the SID, if needed.

Note that the inspector can open the SID for reference, but only in a read-only modus.

Optionally the ship operator can modify the SID data and re-send the modified SID to the assigned inspector, the system will send an automated e-mail notification again.

After importing the SID in the inspection report, the inspector can modify all SID data in the inspection report.

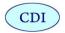

## 6 Menu options

The menu bar of the CDI-Marine Online SID Editor has several different menu options:

| CDI-Marine Online SID Editor   | SID Docume  |
|--------------------------------|-------------|
| CDF Marine Offinite StD Editor | SID DOCUIII |

Document 🗕 🔒 💷 🛜 🔅

| SID Documents | The Document List can be used to select and open new or existing (semi-)completed Self-Inspection Documents.                                                                                                    |
|---------------|----------------------------------------------------------------------------------------------------|
| Document -    | The Document option can be used to save (and open) the SID to/from your local computer (as an additional back-<br>up file). Note that the report will also be automatically<br>saved in the database.                                                                           |
|               | You can quick save your input by pressing the Save<br>button. Note that the report will also be automatically<br>saved in the internet database.                                                                                                    |
|               | The CDI-Marine Online SID Editor has the option to print<br>an empty Self Inspection Document (SID) and a (semi-)<br>completed SID to a PDF file.                                                                                                    |
| <b>E</b>      | You can send the completed SID (read-only) to the<br>assigned CDI-Marine Inspector by pressing the Send<br>button. The CDI-Marine system will send an automated e-<br>mail notification to the CDI-Marine inspector.                                                            |
| ((r           | The Wifi symbol indicates that if you have an active<br>internet connection (and that your data is automatically<br>saved in the CDI-Marine database). In case there is no<br>active internet connection a warning message will be<br>displayed (red cross in the Wifi symbol). |
| <b>¢</b>      | The settings menu gives you the option to view the software version, release notes and your login information.                                                                                                    |

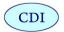

# 7 Further information

If you need any other information don't hesitate to contact us.

#### 7.1 For general questions

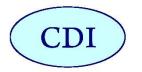

#### CDI

Chemical Distribution Institute St. Martins House Business Centre Ockham Road South East Horsley Surrey, KT24 6RX UK Tel: +44 (0) 1483 281268 Web: http://www.cdim.org

E-mail: <u>chemdist@cdim.org</u>

#### 7.2 For technical questions

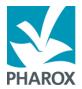

#### Pharox Automatisering B.V.

Overschieseweg 34 B1 3044 EE Rotterdam The Netherlands

✤ Tel: +31 (0)88 - 770 84 00
 Web: http://www.pharox.nl
 E-mail: info@pharox.nl